# **RUT850 Mobile**

[Main Page](https://wiki.teltonika-networks.com/view/Main_Page) > [RUT Routers](https://wiki.teltonika-networks.com/view/RUT_Routers) > [RUT850](https://wiki.teltonika-networks.com/view/RUT850) > [RUT850 Manual](https://wiki.teltonika-networks.com/view/RUT850_Manual) > [RUT850 WebUI](https://wiki.teltonika-networks.com/view/RUT850_WebUI) > [RUT850 Network section](https://wiki.teltonika-networks.com/view/RUT850_Network_section) > **RUT850 Mobile**

The information in this page is updated in accordance with the **[RUT850\\_R\\_00.01.04](http://wiki.teltonika-networks.com/images/c/c3/RUT850_R_00.01.04_WEBUI.bin)** firmware version.

 $\Box$ 

# **Contents**

- [1](#page--1-0) [Summary](#page--1-0)
- [2](#page--1-0) [General](#page--1-0)
	- [2.1](#page--1-0) [Mobile Configuration](#page--1-0)
	- [2.2](#page--1-0) [Mobile data on demand](#page--1-0)
	- [2.3](#page--1-0) [Network frequency bands](#page--1-0)
	- [2.4](#page--1-0) [Force LTE network](#page--1-0)
- [3](#page--1-0) [Network Operators](#page--1-0)
	- [3.1](#page--1-0) [Scan For Network Operators](#page--1-0)
	- [3.2](#page--1-0) [Operators List](#page--1-0)
- [4](#page--1-0) [Mobile Data Limit](#page--1-0)
	- [4.1](#page--1-0) [Data Connection Limit Configuration](#page--1-0)
	- [4.2](#page--1-0) [SMS Warning Configuration](#page--1-0)
	- [4.3](#page--1-0) [Clear Data Limit](#page--1-0)

## **Summary**

The **Mobile** page is used for setting parameters related to the mobile data connection. This page of the user manual provides an overview of the Mobile section for RUT850 devices.

# **General**

The **General** section is used to configure the SIM card parameters that define how the router establishes a cellular connection.

### **Mobile Configuration**

The **Mobile Configuration** section is used to configure main SIM card parameters. Refer to the figure and table below for information on the fields contained in that section.

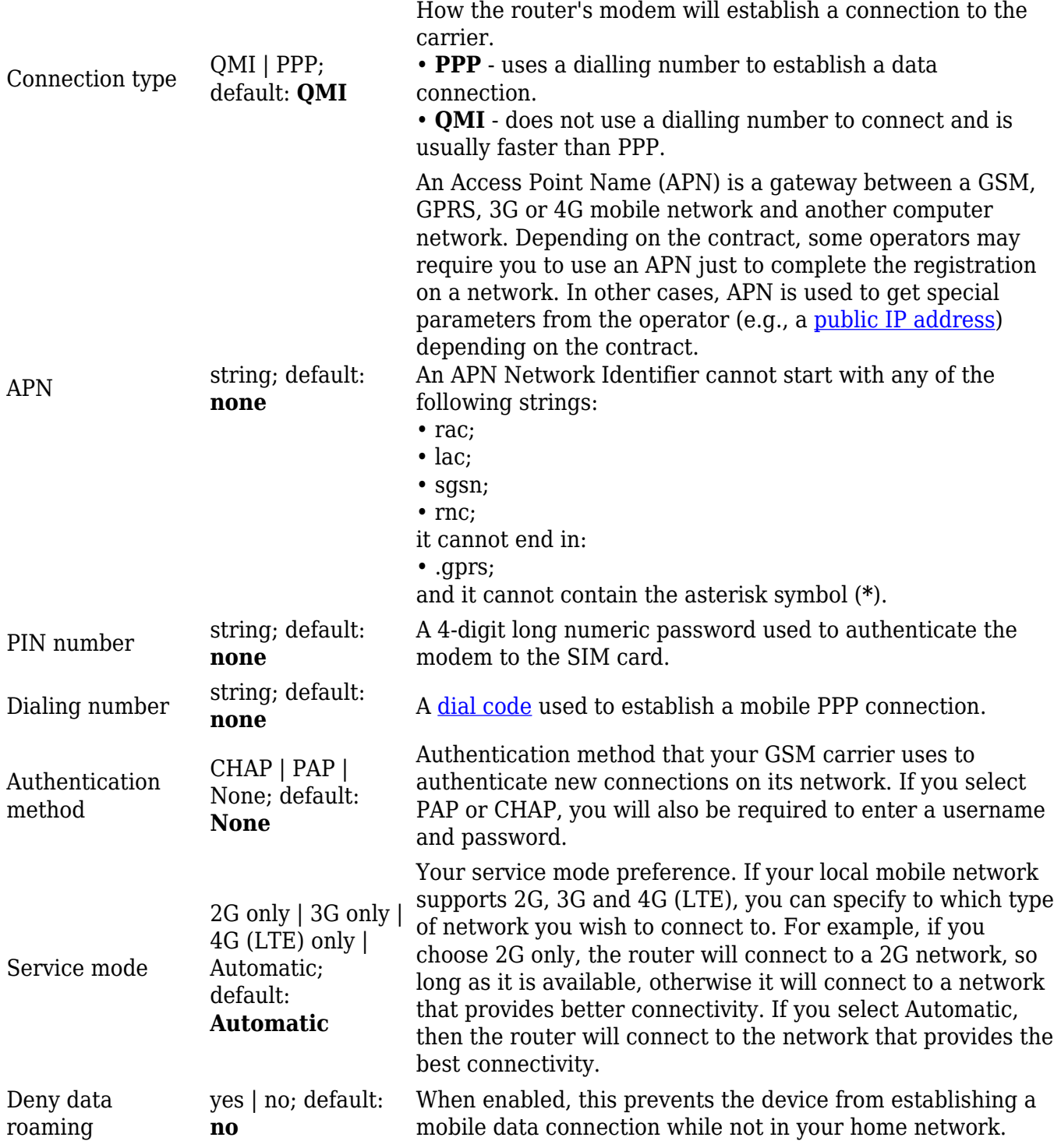

#### **Mobile data on demand**

The **mobile data on demand** function keeps the mobile data connection *on* only when it is in use. When the router detects that there is no traffic, it shuts down the mobile data connection and turns it back *on* only when there is a "Demand" (a user trying to reach a website, for example). Refer to the figure and table below for more information.

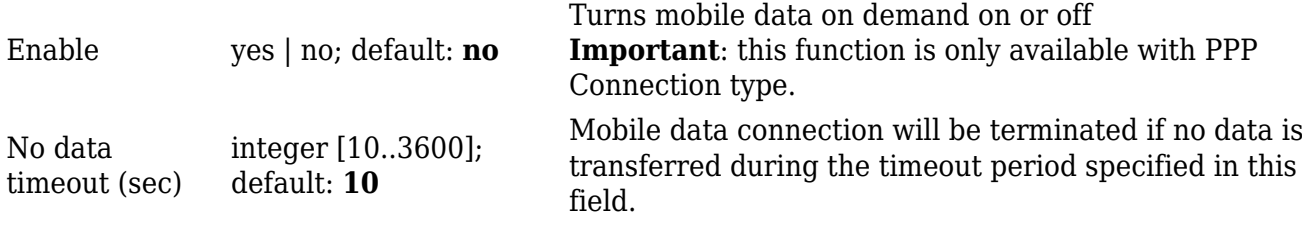

#### **Network frequency bands**

The **network frequency bands** section provides the possibility to manually choose which frequency band the router's module should use for the cellular connection.

Simply select *Manual* connection method and check the bands that you want the module to use. If all bands are unchecked, the band that provides the best connectivity will be used.

 $\pmb{\times}$ 

Available network frequency bands may differ based on router modem module. More information about router module supported network frequency bands: <https://www.quectel.com/product/ec25.htm>

Information about router's modem module can be found by going to *Status → [Device Information](http://wiki.teltonika-networks.com/view/RUT850_Device)* page and checking FW Version field. Usually first 5-7 characters show modem module series code. For example:

 $\pmb{\times}$ 

#### **Force LTE network**

The **Force LTE network** function makes the router forcefully connect to an LTE network at a specified period of time. Refer to the figure and table below for more information.

 $\pmb{\times}$ 

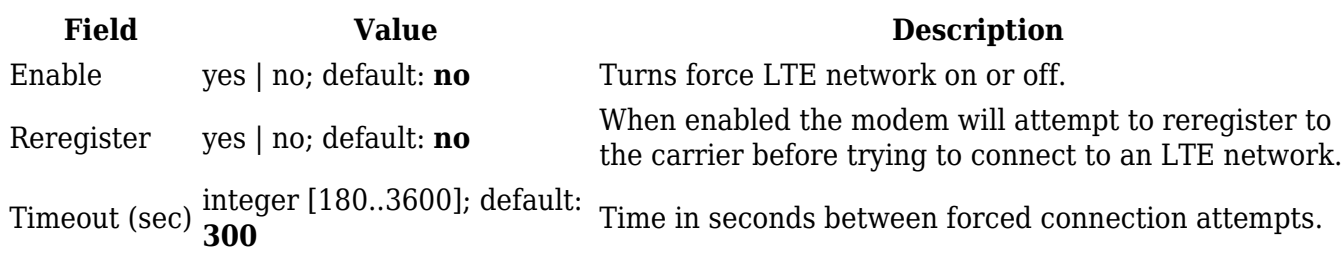

### **Network Operators**

The **Network Operators** tab provides you with the possibility to scan for and manually manage mobile network opertors to which the router's SIM card can connect to. Operator selection is only available for the primary SIM card. In order to specify an operator for the other SIM card it must first be selected as the primary SIM in the **SIM Management** section.

#### **Scan For Network Operators**

**Scan For Network Operators** is a function that initiates a scan for mobile network operators available in your area. To initiate a scan, press the 'Scan for operators' button. After you do, you will be prompted with a pop-up asking if you wish to proceed. This is because while the scan is in progress you will lose your data connection for approximately 2 minutes.

 $\pmb{\times}$ 

After the scan is complete you will be presented with a list of operators available in your area. The list provides such information as operator's name, code and network access type. You can also choose to which operator you would like to connect provided that the operator's status is not *Forbidden*.

Below the list you can select how to the router should connect to network operators:

 $\pmb{\times}$ 

The 'Reconnect interval' box specifies how often the device will attempt to reconnect to a network operator, while the 'Connection mode' specifies the logic of how the router will connect operators:

- **Auto** the router automatically connects to the network operator that provides the best connectivity.
- **Manual** prompts you to enter an operator's code\*. The router will then only attempt to connect to the operator whose code was specified (even if previous attempts have been unsuccessful).
- **Manual-Auto** prompts you to enter an operator's code\* but if the router can't complete the connection, it will automatically connect to the next available operator.

\* Most network operators' codes can be found online or you can initiate a scan for operators - if the operator you're looking for can be reached from your current area, the list of available network operators will contain the desired operator's code.

#### **Operators List**

The **Operators List** section is used for creating a blacklist or whitelist for undesired or desired operators.

#### **Settings**

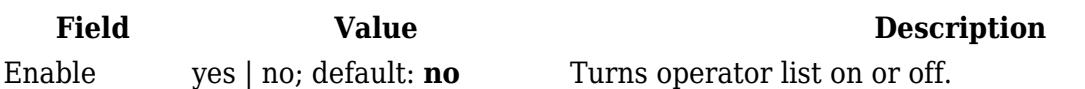

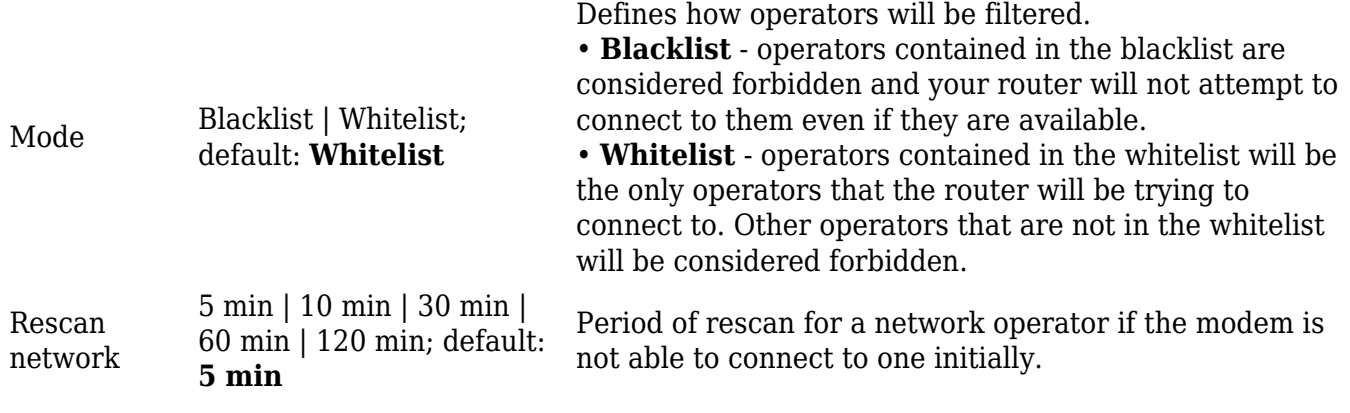

#### **Operators List**

 $\pmb{\times}$ 

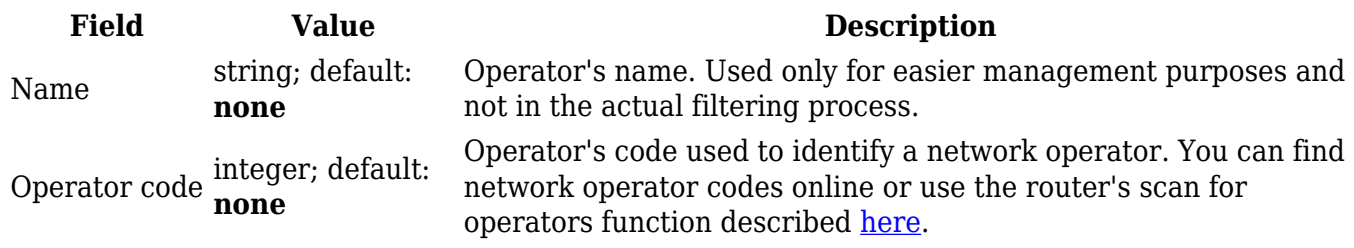

**Important**: be mindful when using the Operators List function as it very easy to block yourself from the right operators and lose your data connection.

### **Mobile Data Limit**

The **Mobile Data Limit** page provides you with the possibility to set data usage limits for your SIM cards and data usage warnings via SMS message in order to protect yourself from unwanted data charges.

#### **Data Connection Limit Configuration**

The **Data Connection Limit Configuration** section is used to configure custom mobile data limits for your SIM card. When the mobile data limit set for the SIM card is reached, the router will no longer use the mobile connection to establish a data connection until the limit period is over or the limit is reset by the user.

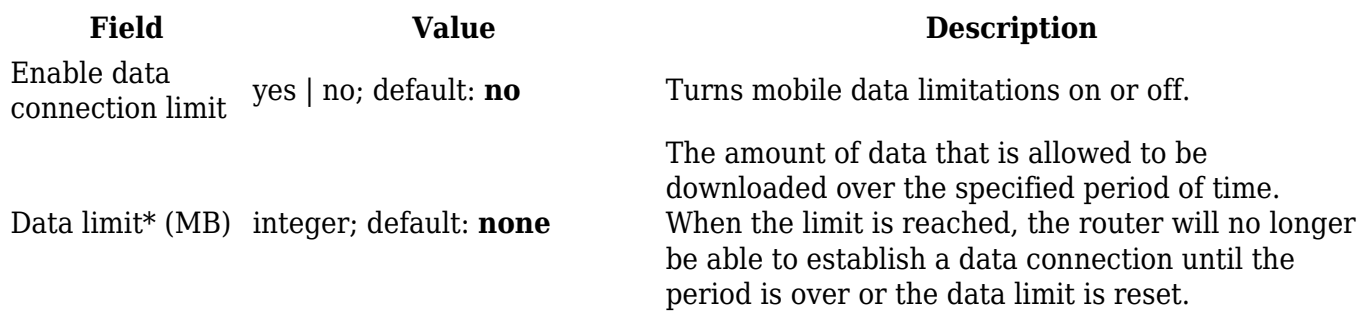

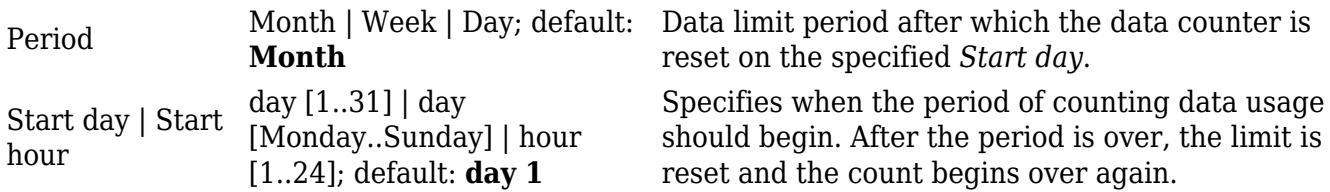

\*Your carrier's data usage accounting may differ. Teltonika is not liable should any accounting discrepancies occur.

#### **SMS Warning Configuration**

The **SMS Warning Configuration** section provides you with the possibility to configure a rule that sends you an SMS message after the router's SIM card uses a specified amount of mobile data.

#### $\pmb{\times}$

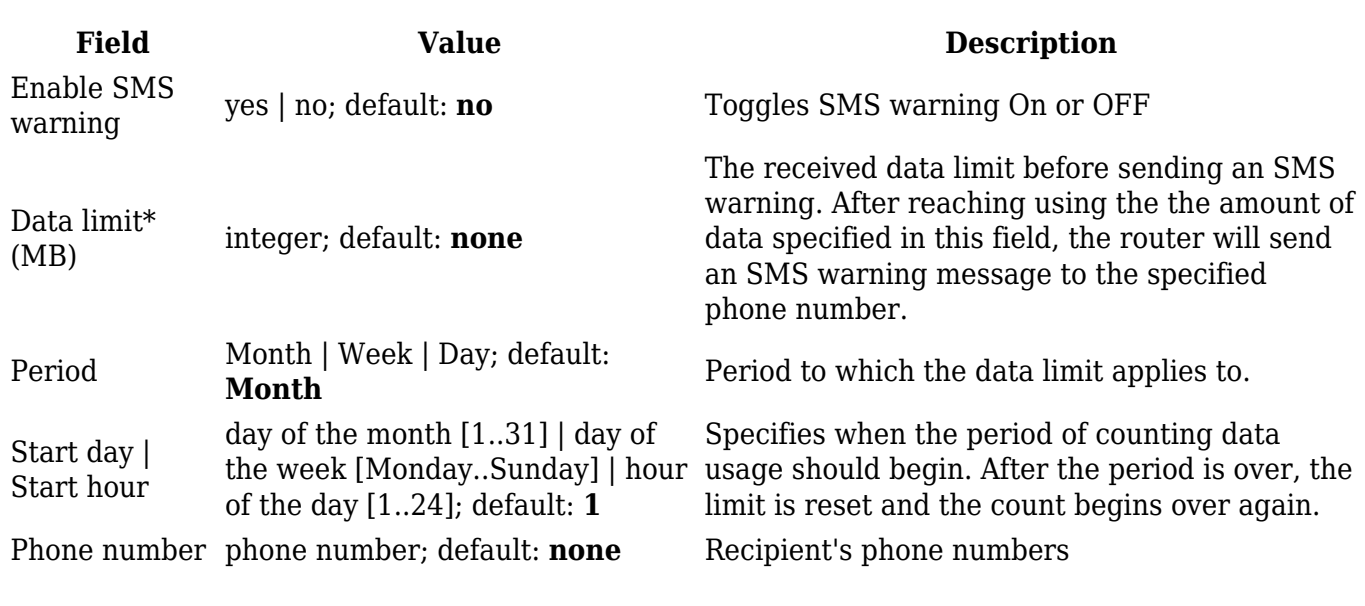

#### **Clear Data Limit**

The **Clear Data Limit** section contains only one button - 'Clear data limit'. When clicked, the button resets the data limit counter for the related SIM card. Thus, the count is started over again regardless of the specified period.

 $\pmb{\times}$ 

**Important**: remember that the 'Clear data limit' button doesn't clear the actual data usage statistics for the SIM card, only the data counters as calculated by the router.